**Agilent E5070B/E5071B ENA Series RF Network Analyzers**

# **TRL Calibration**

**Second Edition**

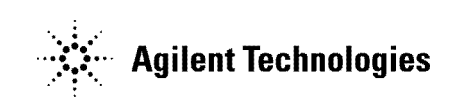

**No. 16000-95004 August 2002**

## **Notices**

The information contained in this document is subject to change without notice.

This document contains proprietary information that is protected by copyright. All rights are reserved. No part of this document may be photocopied, reproduced, or translated to another language without the prior written consent of Agilent Technologies.

Agilent Technologies Japan, Ltd.

Component Test PGU-Kobe

1-3-2, Murotani, Nishi-ku, Kobe, Hyogo, 651-2241 Japan

MS-DOS®, Windows®, Windows 98, Windows NT®, Visual C++®, Visual Basic®, VBA, Excel and PowerPoint<sup>®</sup> are U.S. registered trademarks of Microsoft Corporation.

Portions © Copyright 1996, Microsoft Corporation. All rights reserved.

© Copyright Agilent Technologies Japan, Ltd. 2002

# **VBA Macro**

The customer shall have the personal, non-transferable rights to use, copy, or modify the VBA macros for the customer's internal operations.

The customer shall use the VBA macros solely and exclusively for their own purposes and shall not license, lease, market, or distribute the VBA macros or modification of any part thereof.

Agilent Technologies shall not be liable for any infringement of any patent, trademark, copyright, or other proprietary right by the VBA macros or their use. Agilent Technologies does not warrant that the VBA macros are free from infringements of such rights of third parties. However, Agilent Technologies will not knowingly infringe or deliver software that infringes the patent, trademark, copyright, or other proprietary right of a third party.

# **TRL Calibration**

### **Overview**

Use the following VBA macro to perform the TRL calibration.

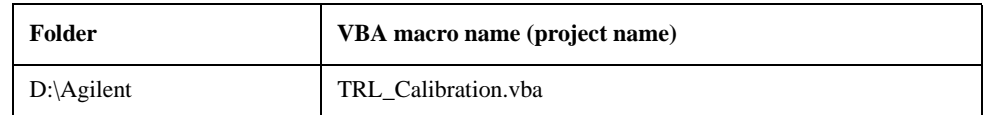

#### **NOTE** Don't delete this VBA macro. This VBA macro can not be restored by executing system recovery.

This VBA macro lets you perform the 2/3/4 port TRL calibration for any selected port.

**NOTE** You cannot perform the TRM calibration using this VBA macro.

The TRL calibration provides accuracy equivalent to full 2/3/4/ port calibration using short, open, load, and thru (SOLT) standards<sup>\*1</sup>.

To perform the TRL calibration, you need to prepare thru, reflection (open or short), and line standards. The thru and line must have the same reference impedance Z0 and the transfer constant (same material).

#### **Note on use**

Set the power level to -10 dBm or less in order to accurately measure a DUT close to open or short state.

<sup>\*1.</sup>For details, refer to Chapter 4 "Calibration" in *User's Guide*.

### **Operating procedure**

#### **1. Setting stimulus conditions**

Set the stimulus conditions of the channel for which you perform the calibration.

For information on the setting procedure, refer to Chapter 3 "Setting Measurement Conditions" in *User's Guide*.

#### **2. Starting VBA macro**

Load the VBA project for the TRL calibration and run it.

- **Step 1.** Press **[Macro Setup]**.
- **Step 2.** Press **Load Project**.
- **Step 3.** The Open dialog box appears. Specify the file name "D:\AgilentTRL\_Calibration.vba" and press the **Open** button.
- **Step 4.** Press **[Macro Run]** to start the macro. (Refer to [Figure 1.](#page-3-0))

<span id="page-3-0"></span>**Figure 1 TRL\_Calibration macro**

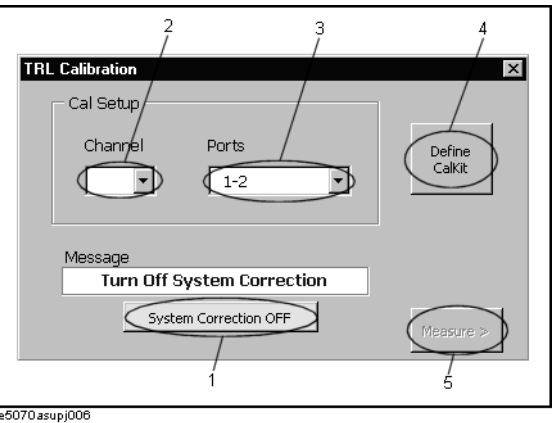

#### **3. Turning off system correction**

Press the **System Correction OFF** button (1 in [Figure 1](#page-3-0)) to turn off system error correction.

**NOTE** The **System Correction OFF** button does not appear when system error correction has been already turned off.

#### **4. Selecting channel and ports**

Select a channel (2 in [Figure 1\)](#page-3-0) and test ports (3 in [Figure 1](#page-3-0)).

**NOTE** The channel selected in this step has no relation to active channel.

#### **5. Defining calibration kit**

Define the calibration kit you use.

**Step 1.** Press the **Define Cal kit** button (4 in [Figure 1\)](#page-3-0) to bring up the calibration kit definition screen shown in [Figure 2.](#page-4-0)

<span id="page-4-0"></span>**Figure 2 Calibration kit definition screen**

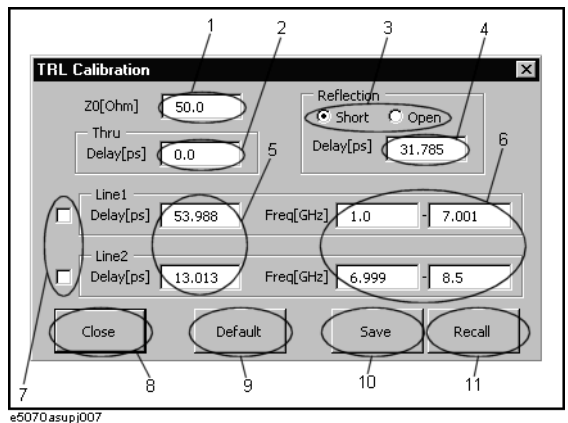

**Step 2.** Define each standard as follows:

#### **Reference impedance (Z0)**

Enter a value of the reference impedance of thru/line (1 in [Figure 2\)](#page-4-0).

#### **Thru**

Enter a delay value (2 in [Figure 2\)](#page-4-0) in ps.

#### **Reflection**

Select a standard type (3 in [Figure 2](#page-4-0)) and enter a delay value (4 in [Figure 2](#page-4-0)) in ps.

#### **Line**

You can define 2 lines: Line 1 and Line 2.

Enter a delay value (5 in [Figure 2](#page-4-0)) in ps and enter a frequency range (6 in [Figure 2](#page-4-0)) in GHz.

Check the lines you use for calibration (7 in [Figure 2](#page-4-0)).

**NOTE** When you use Line 1 and Line 2, 10 kHz or more overlapped within their defined frequency ranges must be required.

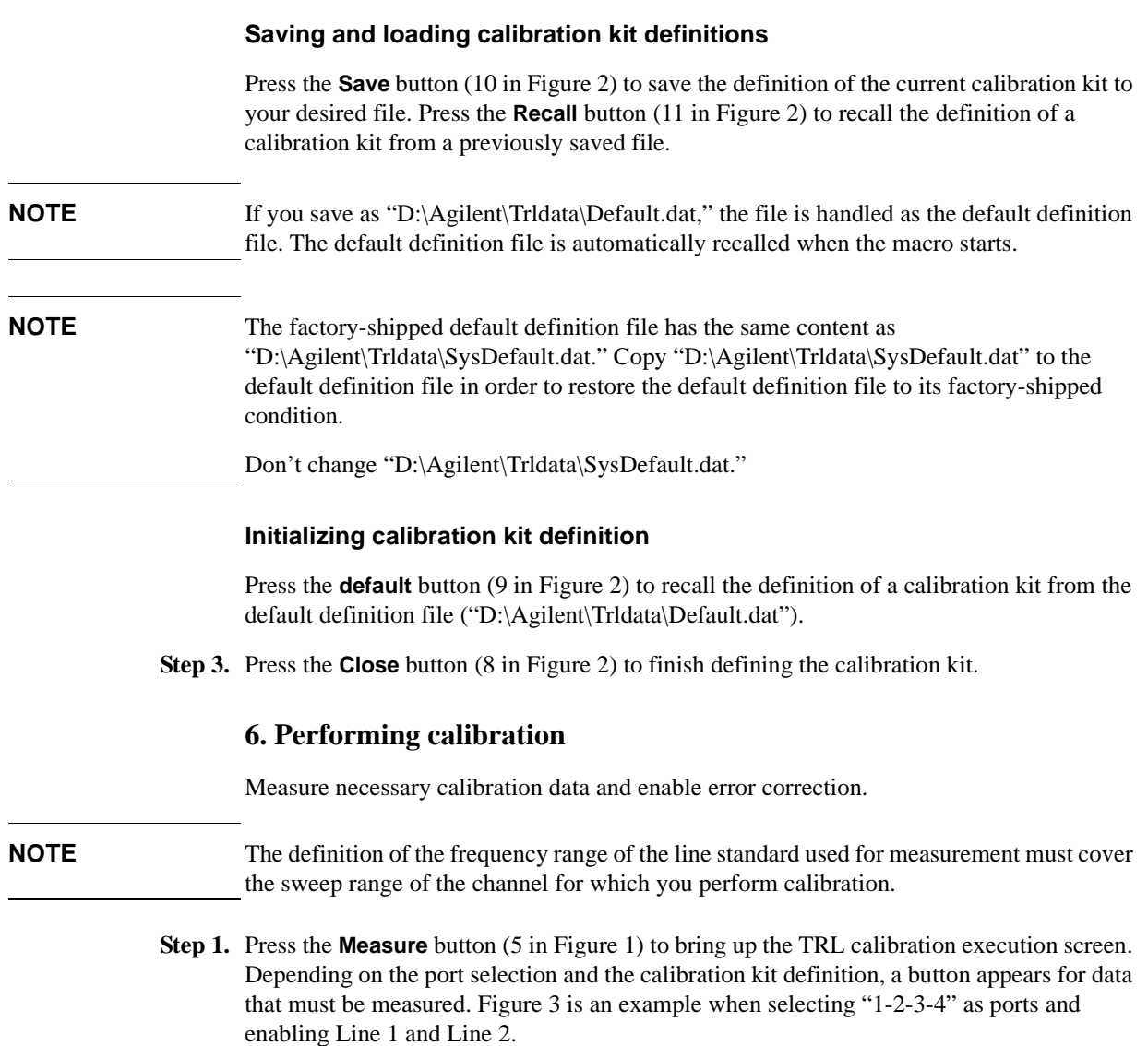

<span id="page-5-0"></span>**Figure 3 Example of the TRL calibration execution screen**

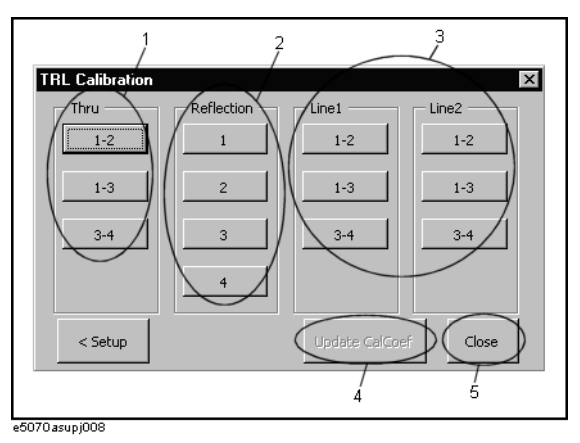

**Step 2.** Measure calibration data.

For thru and line, connect the standard between the ports shown on the button and then press the button (1,3 in [Figure 3](#page-5-0)). The data between the ports is measured and the button changes into light blue.

For reflection, connect the standard to the port shown on the button and then press the button (2 in [Figure 3](#page-5-0)). The data of the port is measured and the button changes into light blue.

**NOTE** When you want to measure calibration data between two or three pairs of ports using Line 1 and Line 2, the order to use the Line 1 and Line 2 must be same for all the pairs of ports. For example, when you measure the calibration data between ports 1-2, 1-3 and 3-4 and use the Line 1 and Line 2 in order for ports 1-2, you have to use the Line 1 and Line 2 in the same order for ports 1-3 and 3-4.

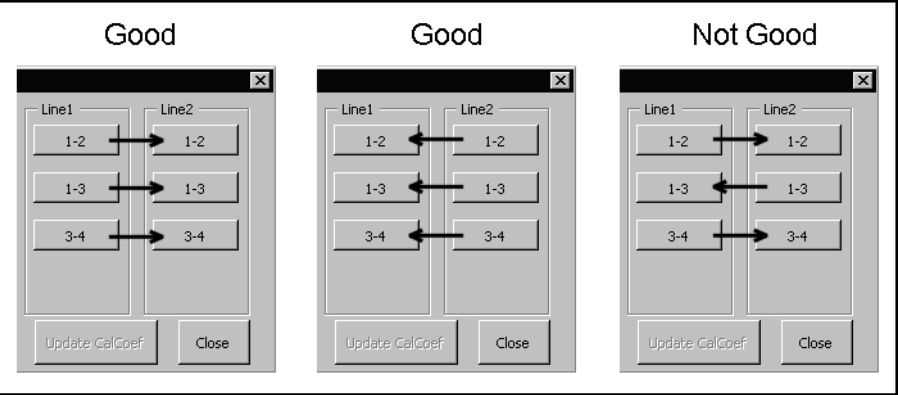

e5070asupe009

**NOTE** When you use Line 1 and Line 2 and their frequency ranges overlap, data of the line measured later is used.

**NOTE** The isolation measurement is not available.

**Step 3.** When measuring all the data is complete, press the **Update Cal Coef** button (4 in [Figure 3](#page-5-0)). The calibration coefficient is calculated and the error correction is turned ON. In the calibration property display (ON/OFF with **[Cal]** - **Property**), the state is indicated by "F" (same as the full n port SOLT calibration).

#### **7. Closing macro**

Press the **Close** button (5 in [Figure 3](#page-5-0)) to exit from the macro.